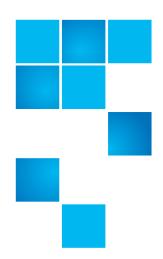

## Quantum Scalar i500 Magazine Replacement

These instructions explain how to replace the magazine inside an I/E Station Slide Assembly.

The image below shows the location of the magazines:

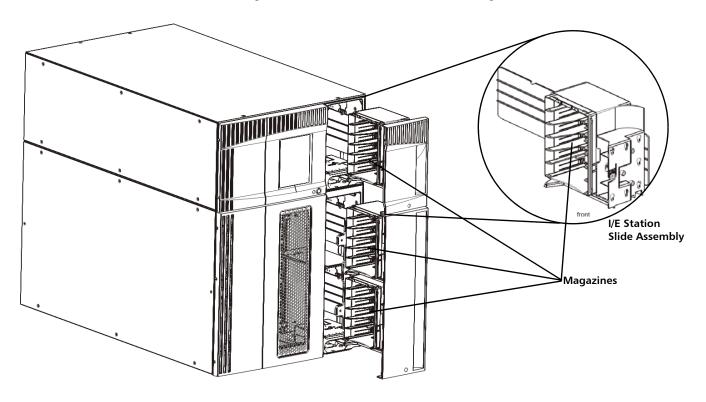

© 2013 Quantum Corporation. All rights reserved. Quantum, the Quantum logo, DLT, DLTtape, the DLTtape logo, SuperLoader, Scalar, DXi, StorageCare, StorNext, GoProtect, and Vision are registered trademarks of Quantum Corporation and its affiliates in the United States and/or other countries. All other trademarks are the property of their respective owners. Quantum specifications are subject to change.

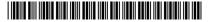

## Replacing an I/E Station Magazine

- 1 Take all partitions offline:
  - From the Web client, select Operations > Partitions > Change Mode.
  - From the operator panel, select **Operations** > **Change Partition Mode**.
- 2 Open the I/E station access door of the control module or expansion module.

**Note:** When you open the access door, the library becomes disabled (the robot assembly does not function). When you later close the access door, the library will function normally.

- 3 Remove the old tape magazine from the I/E station slide assembly.
  - While supporting the I/E station slide assembly, grip the middle of the tape magazine, several slots lower than where the barcode is located, and pull the magazine out of its container.
- 4 While supporting the I/E station slide assembly, insert the new tape magazine into the slide assembly, with the barcode at the top. Push the magazine all the way into its container.
- 5 Slide the I/E station slide assembly into the module and close the I/E station door.

The assembly should slide in easily. Ensure that the slide assembly is inserted completely into its slot, so that the door closes easily.

- 6 Take all partitions online.
  - From the Web client, select **Operations > Partitions > Change Mode**.
  - From the operator panel, select **Operations > Change Partition Mode**.